## **Renewing a registration or license**

If you know your *complete* license number (first two characters and the six numberical digits) you can "Quick Search" for your license using the quick search box on the iMS Home Screen.

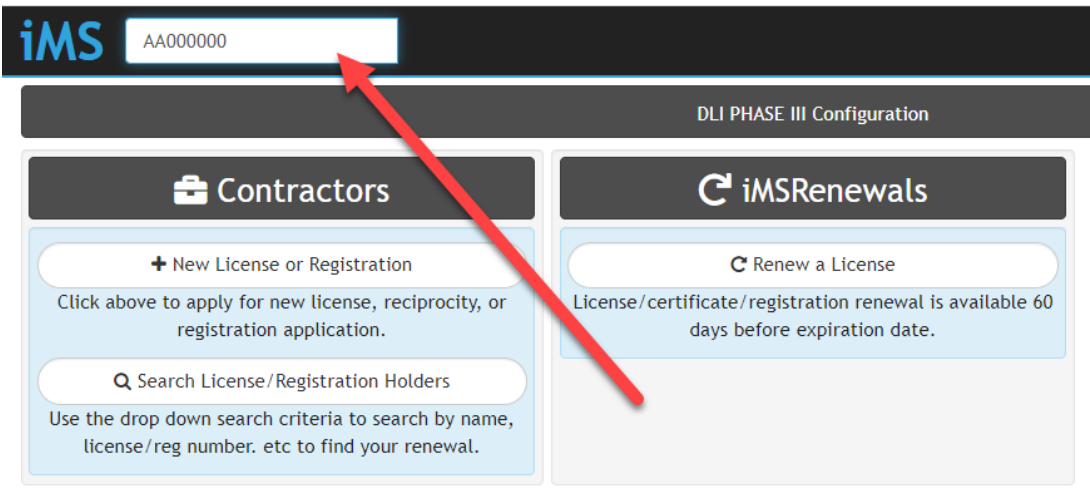

If you do not know your complete license number, click the "Renew a License" button in the iMS Renewals Tile.

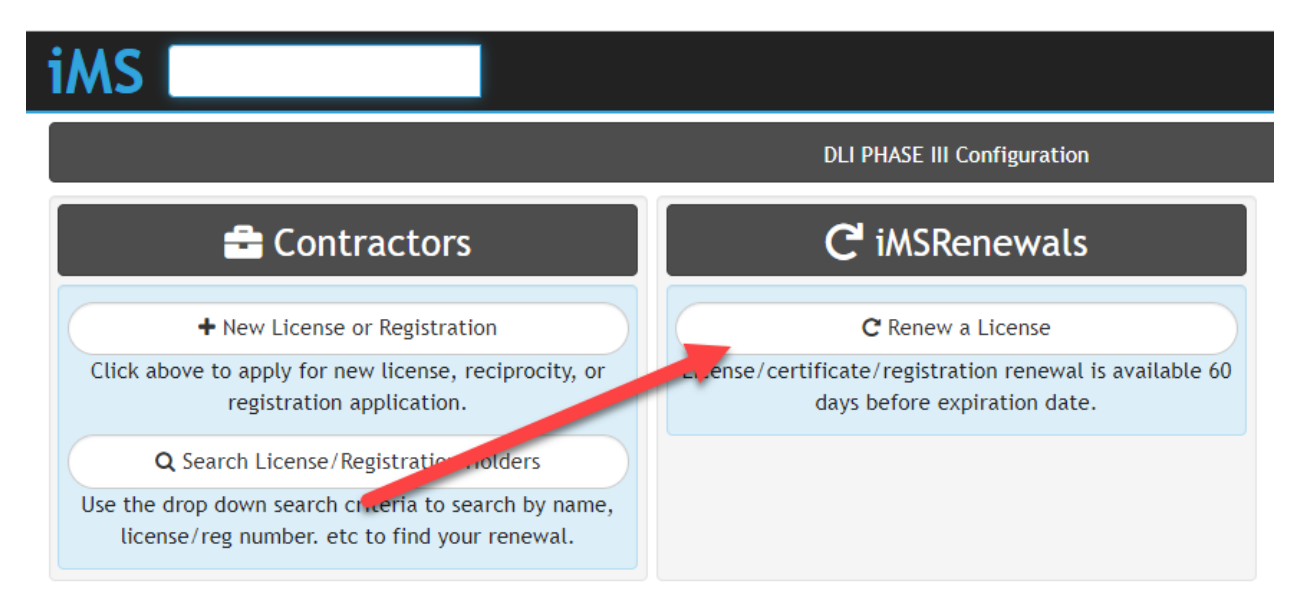

On the Search License/Registration Holder page you can search by your license or registraion number. \***Note\* you can do a partial search of our license number here if you do not know your full number.** To search by other critiera click in the drop down box where you see Licnese or App Number.

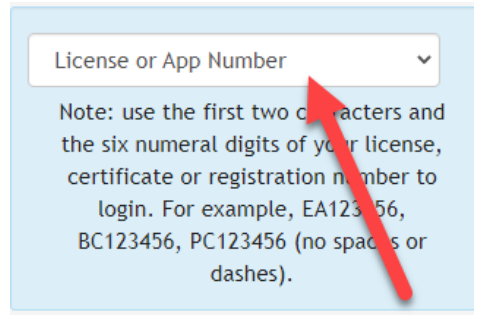

From the drop down, select the criteria you you would like to use.

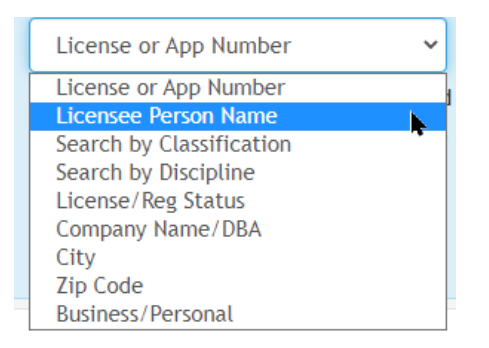

Additional search criteria can be added for a quicker search by selecting one search criteria option from the drop down shown above and then clicking the green "Add Parameter" button. This will add a second search line, the steps above can then be repeated.

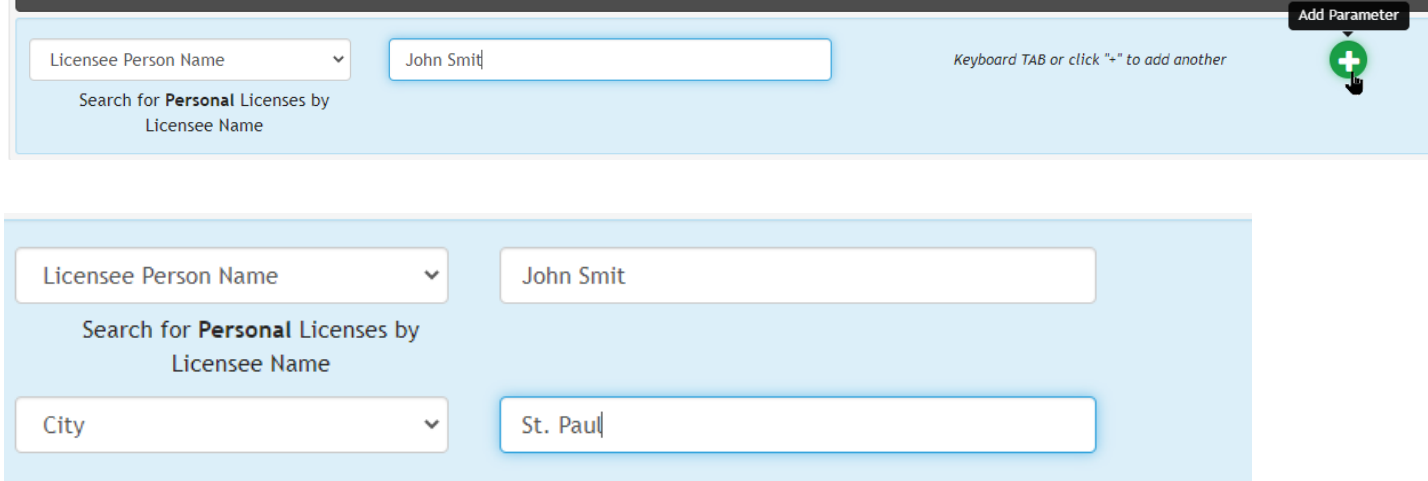

Once you have located your record, please confirm that it is your license/registration record by reviewing the additional information on the record. If you are on your record, click the "Renew" button to begin the renewal process.

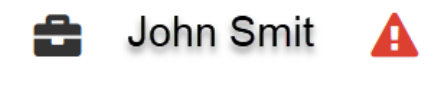

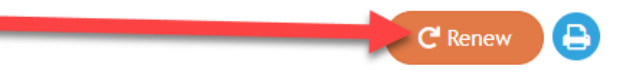